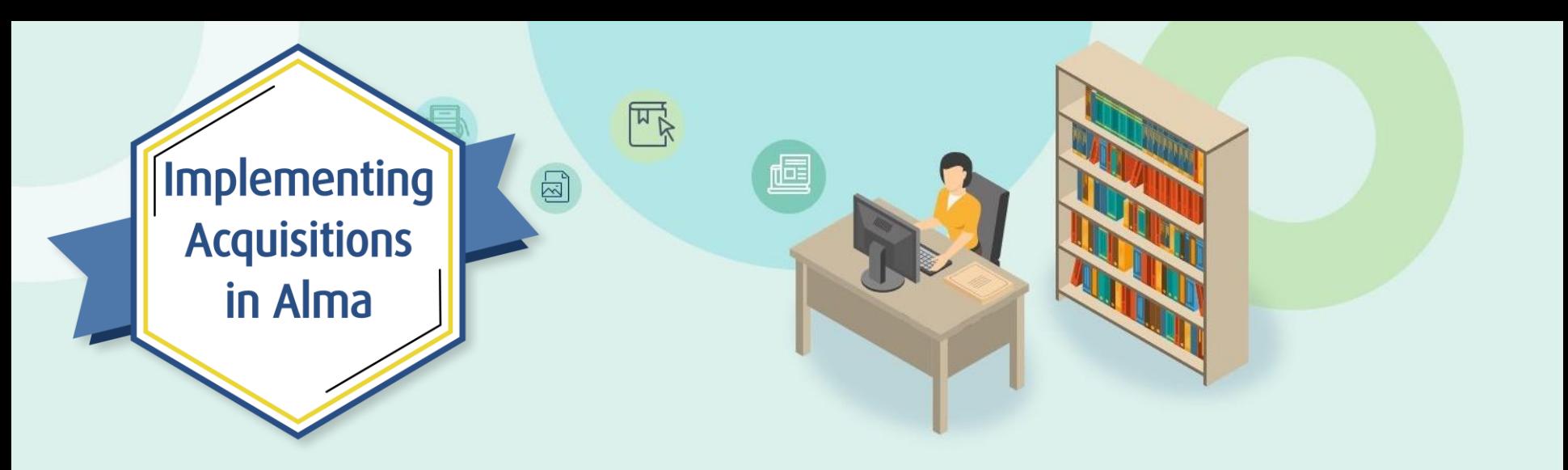

## Session 2: Ordering Electronic and Physical Resources

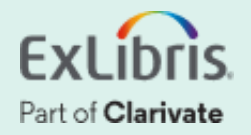

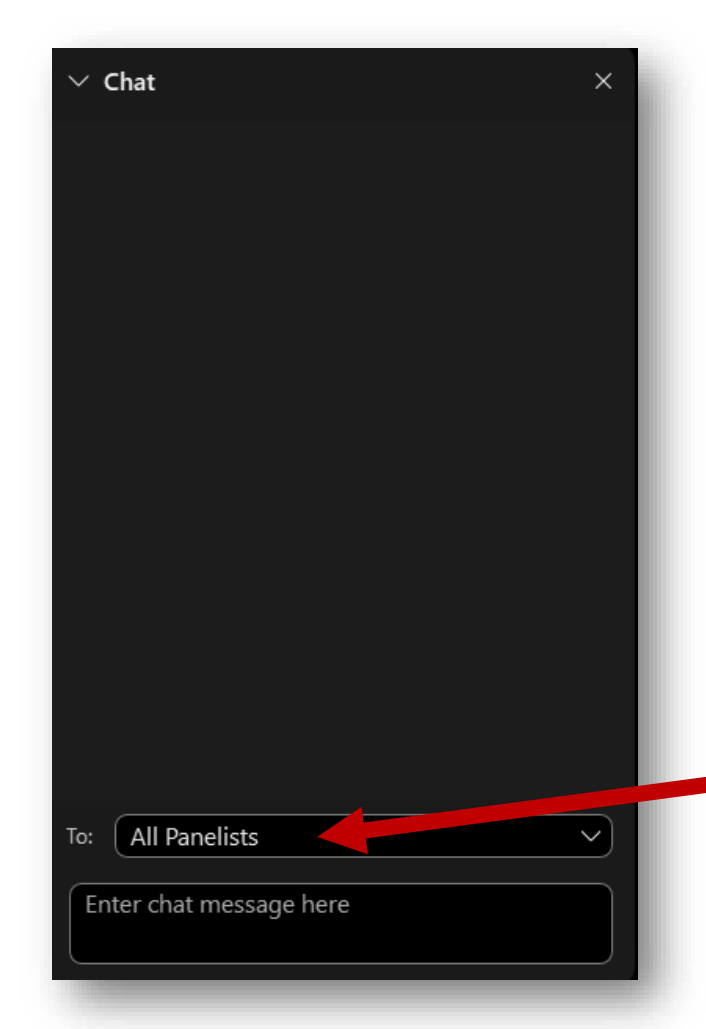

## **A few points about WebEx**

- If you encounter any audio or video issues, exit and rejoin the WebEx session.
- The meeting is being recorded and will be made available to you on the series dashboard.
- Select **All Panelists** in the **To: dropdown menu** to submit questions

via WebEx Chat.

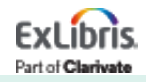

## **Implementing Acquisitions in Alma**

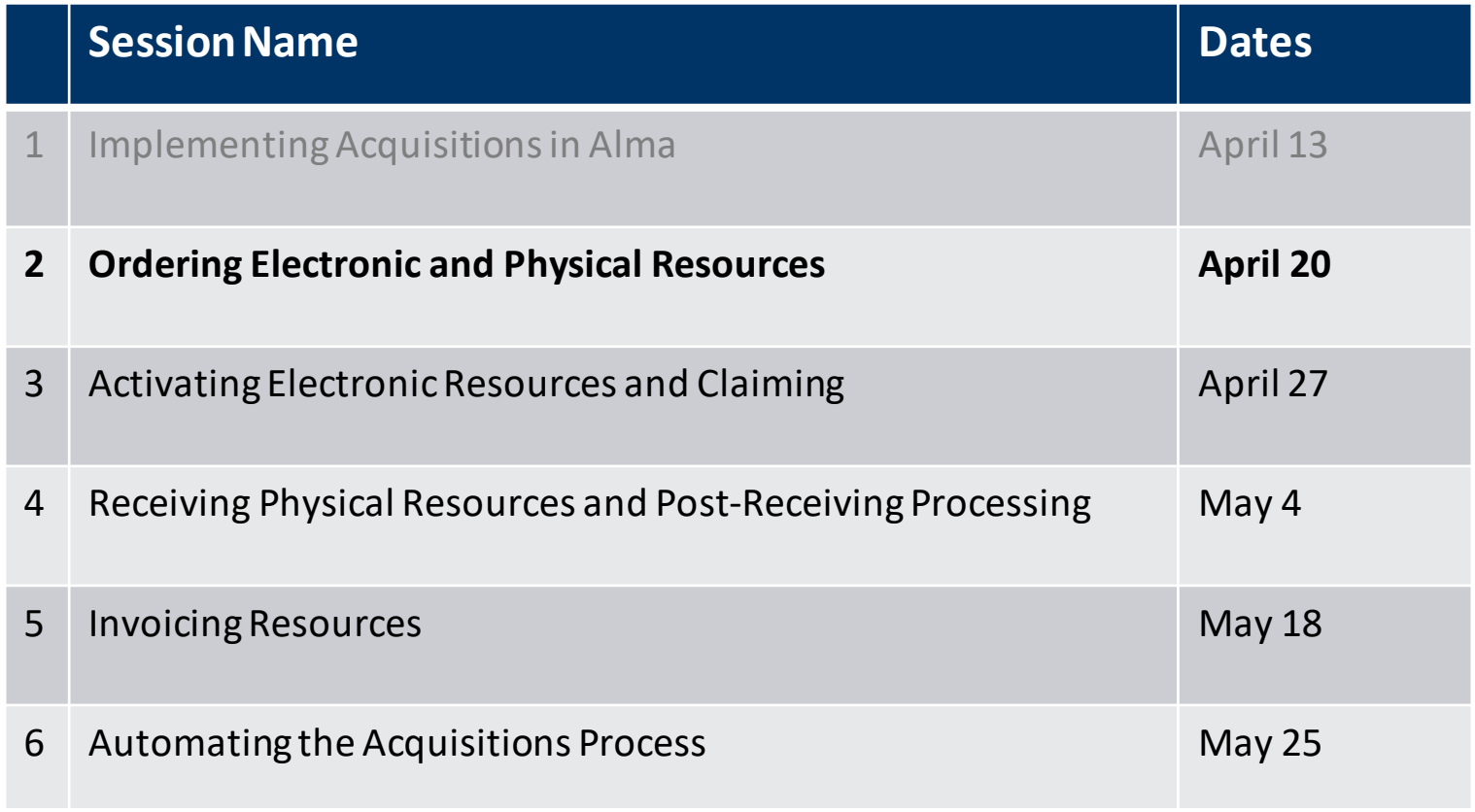

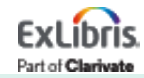

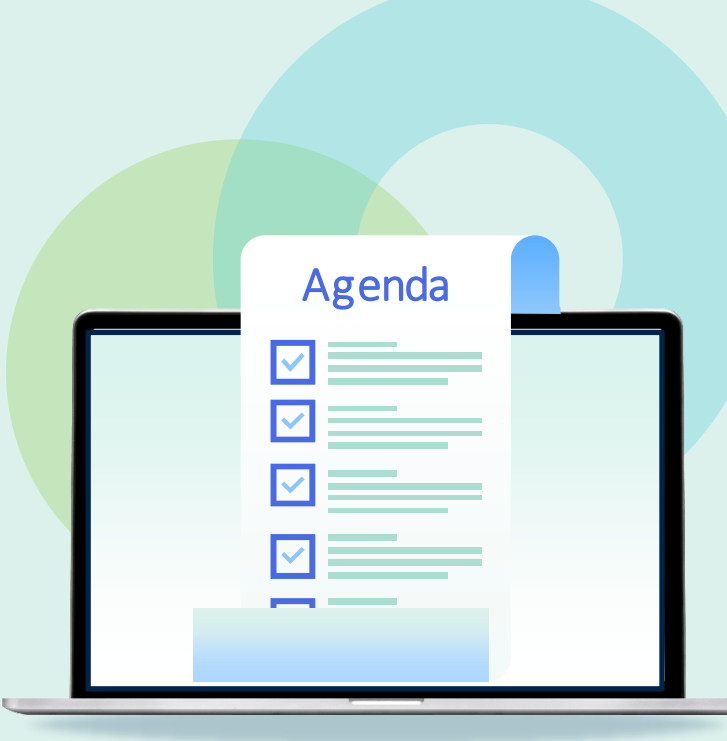

- Ordering Basics and Roles
- Sources for Bibliographic Records
- Purchase Order Lines
- One-Time Orders
- PO Line Templates
- Continuous Orders
- Standing Orders
- PO Line Statuses

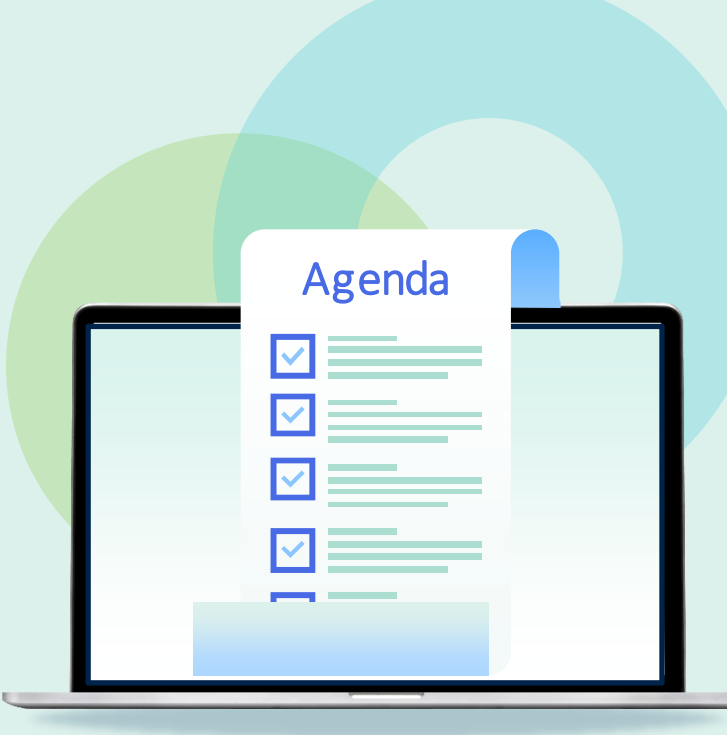

- **Ordering Basics and Roles**
- Sources for Bibliographic Records
- Purchase Order Lines
- One-Time Orders
- PO Line Templates
- Continuous Orders
- Standing Orders
- PO Line Statuses

## **General Acquisitions Workflow**

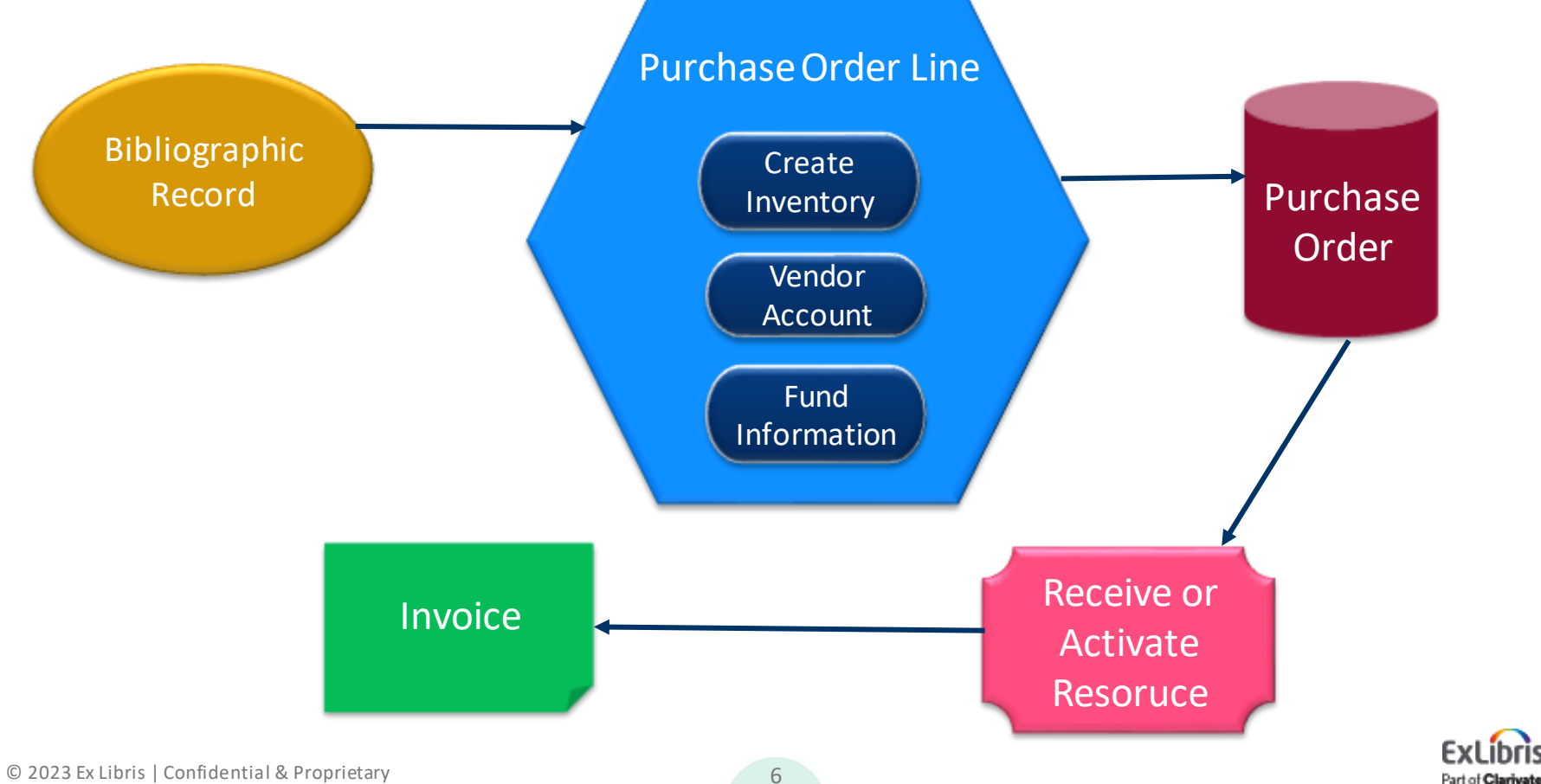

## **Ordering Basics**

- PO Lines in Alma begin with a Bibliographic Record
- PO Lines are created and then packaged into Purchase Orders
- Purchase Orders are virtual containers that group PO lines together.
- Alma's focus is on the PO Lines
	- Ordering
	- Receiving/Activating
	- Invoicing

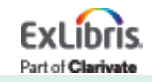

#### **Operator Roles Related to Ordering**

• Purchasing Manager

• Purchasing Operator

- Purchasing Operator Extended
	- Adds the ability to cancel or delete PO Lines

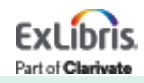

#### **Operator Roles Related to Ordering**

• See document titled **Acquisitions User Roles and Terminology**

• See table titled User Roles in the Knowledge Center:

[https://knowledge.exlibrisgroup.com/Alma/Product\\_Documentati](https://knowledge.exlibrisgroup.com/Alma/Product_Documentation/010Alma_Online_Help_(English)/050Administration/030User_Management/060Managing_User_Roles#User_Roles_.E2.80.93_Descriptions_and_Accessible_Components) [on/010Alma\\_Online\\_Help\\_\(English\)/050Administration/030User\\_](https://knowledge.exlibrisgroup.com/Alma/Product_Documentation/010Alma_Online_Help_(English)/050Administration/030User_Management/060Managing_User_Roles#User_Roles_.E2.80.93_Descriptions_and_Accessible_Components) [Management/060Managing\\_User\\_Roles#User\\_Roles\\_.E2.80.93\\_D](https://knowledge.exlibrisgroup.com/Alma/Product_Documentation/010Alma_Online_Help_(English)/050Administration/030User_Management/060Managing_User_Roles#User_Roles_.E2.80.93_Descriptions_and_Accessible_Components) [escriptions\\_and\\_Accessible\\_Components](https://knowledge.exlibrisgroup.com/Alma/Product_Documentation/010Alma_Online_Help_(English)/050Administration/030User_Management/060Managing_User_Roles#User_Roles_.E2.80.93_Descriptions_and_Accessible_Components)

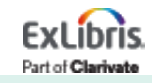

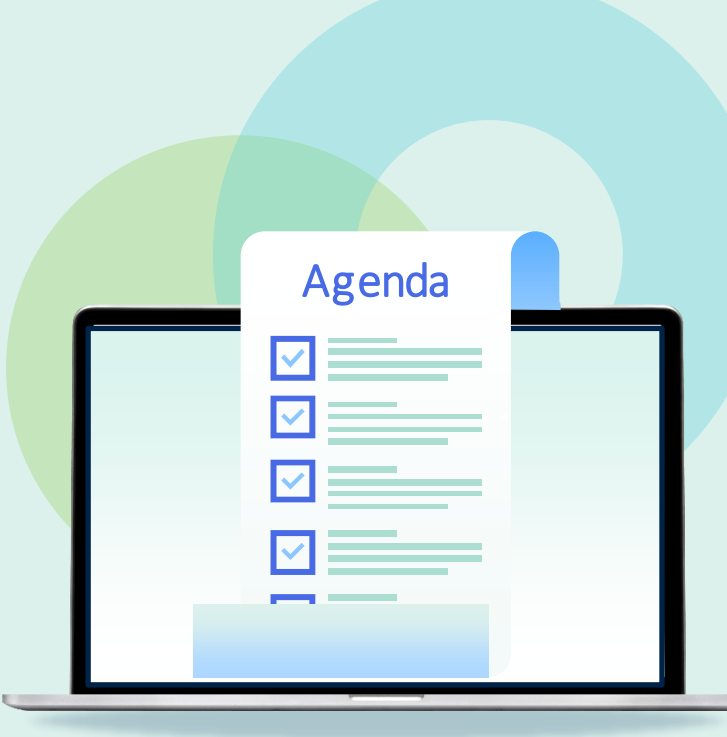

- Ordering Basics and Roles
- **Sources for Bibliographic Records**
- Purchase Order Lines
- One-Time Orders
- PO Line Templates
- Continuous Orders
- Standing Orders
- PO Line Statuses

## **Sources for Bibliographic Records**

- PO Lines require a bibliographic record
- Records can be
	- Found in the IZ for reorders/replacements
	- Linked from a NZ record (if you have one)
	- Linked from a CZ record, for electronic resources
	- Imported, one by one, from external resources
	- Created manually in the MD editor
	- Imported via bulk import\*

\*Will be covered in session 6

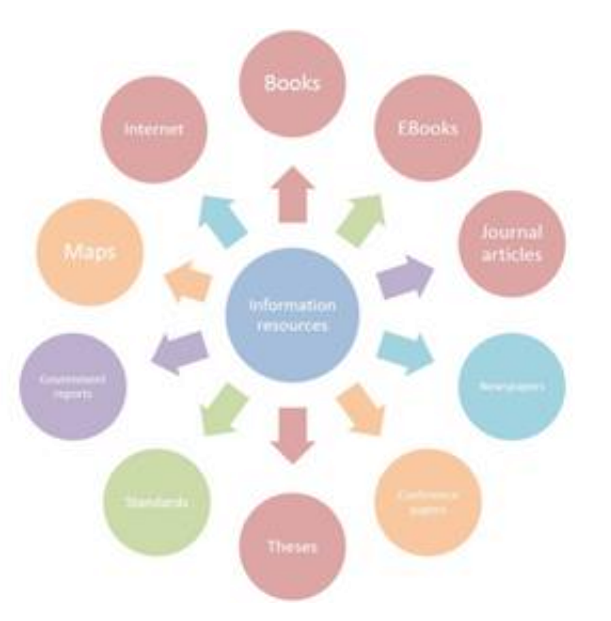

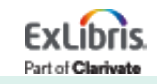

#### **External Resources**

- *Resources > Cataloging > Search Resources*
- *Search & Browse > Search Resources*  from the Records tab in the MD Editor

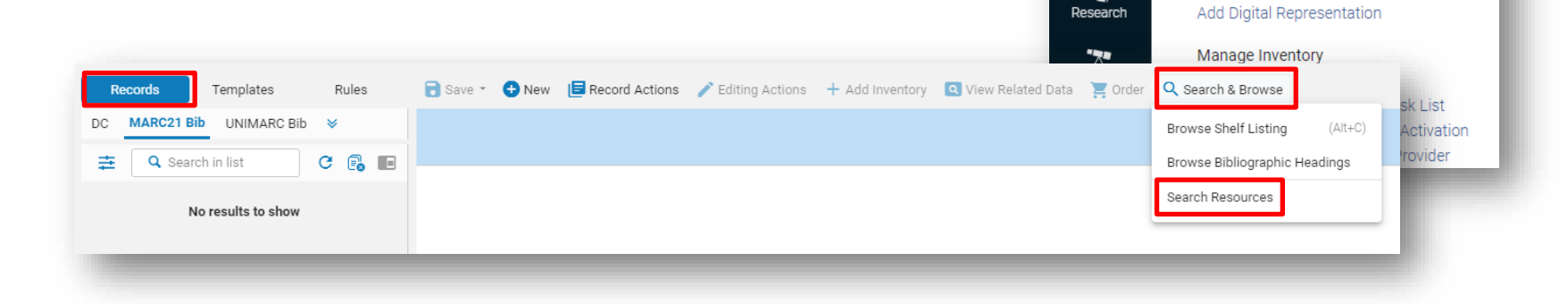

ExLibris

 $\equiv_{\star}$ Alma

聶

Market

冒

Acquisitions

**iit** 

**Resources** 

q.

 $\mathbf{A}$ 

All titles

Open Metadata Editor Search Resources

**Browse Shelf Listing** Authority Control Task List

**Browse Bibliographic Headings** 

Add Local Flectronic Collection

Cataloging

Reminders

**Create Inventory** 

Add Local Portfolio

Add Physical Item

Keywords -

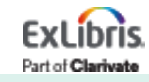

#### **Manual Record Creation from a template in the MD Editor**

• On the Records tab in the MD editor select New > MARC21 Bibliographic > Select templateB Save ▼ C New | B Record Actions / Editing Actions + A

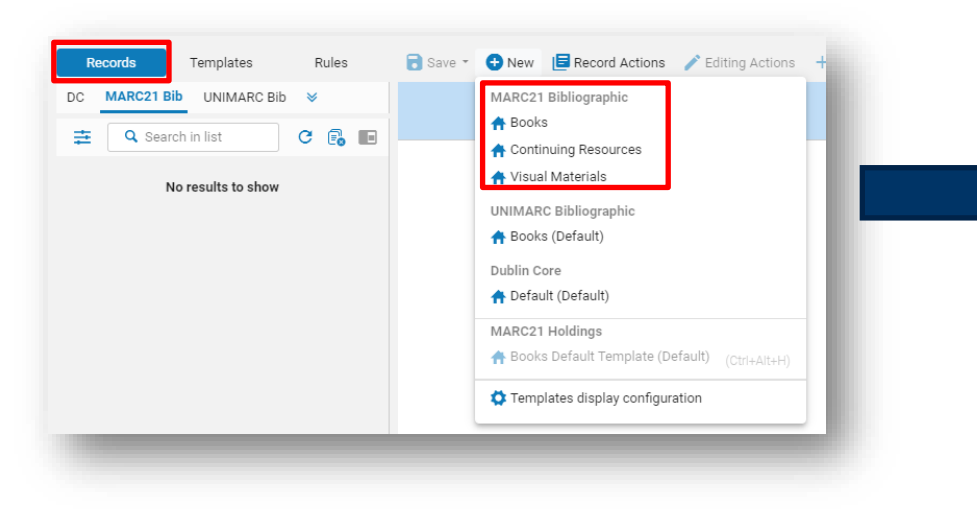

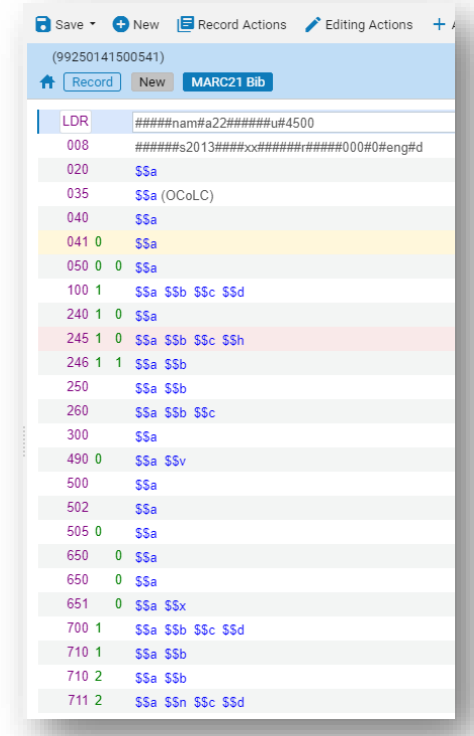

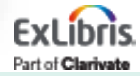

## **Network Zone**

- Create orders from existing Network Zone records
	- Attach local inventory to the Network Zone so other institutions can see availability
- Consult Network to determine workflow for new records
- In MD Editor, **New > Placement Options**

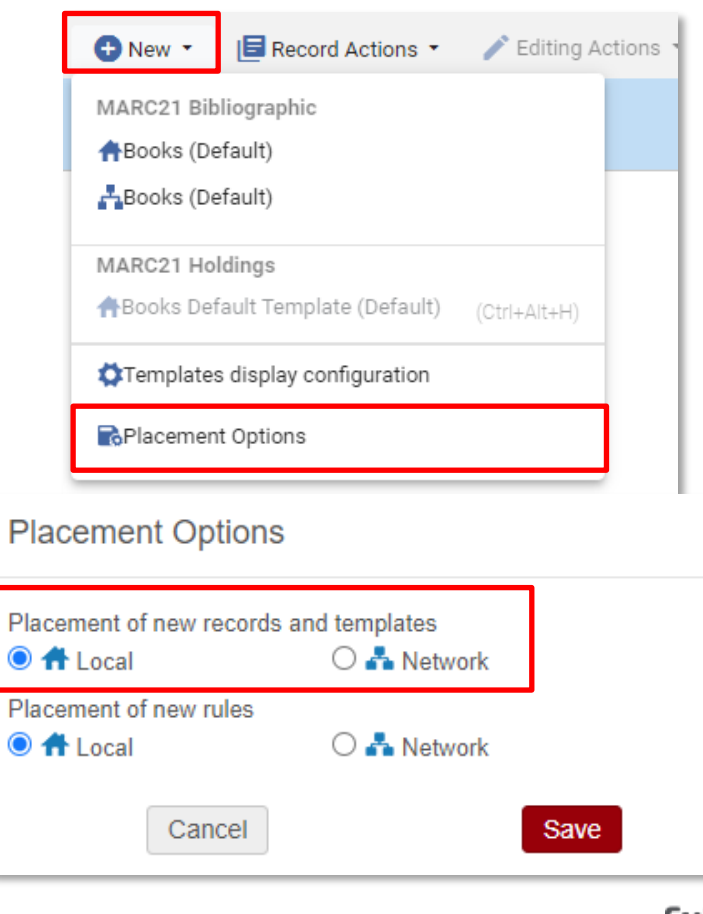

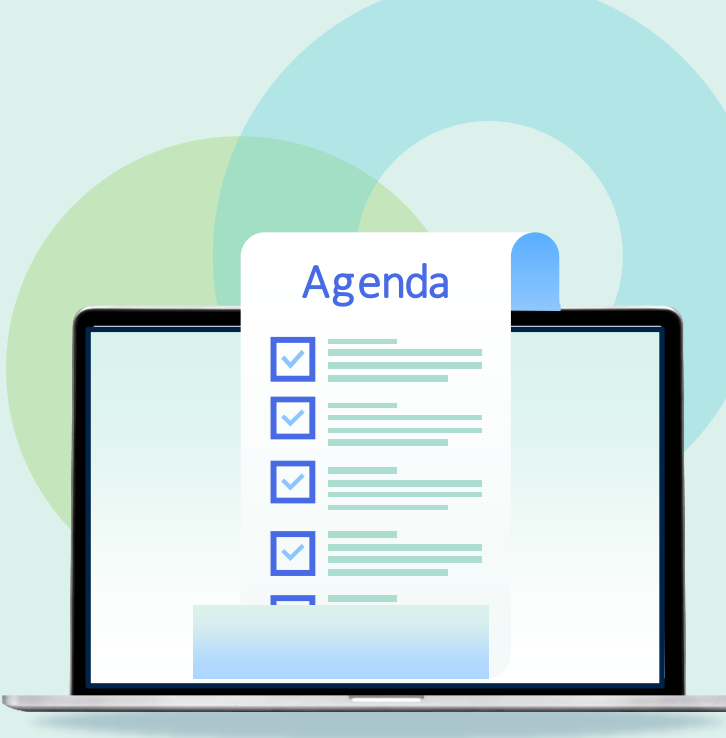

- Ordering Basics and Roles
- Sources for Bibliographic Records
- **Purchase Order Lines**
- One-Time Orders
- PO Line Templates
- Continuous Orders
- Standing Orders
- PO Line Statuses

### **Purchase Order Lines**

PO lines (POLs):

- Create inventory
- Encumber funds
- Are bundled into Purchase Orders
- Trigger workflows
	- Activation or receiving
	- Invoicing
	- Claims
- Can launch other workflows such as trials and renewals

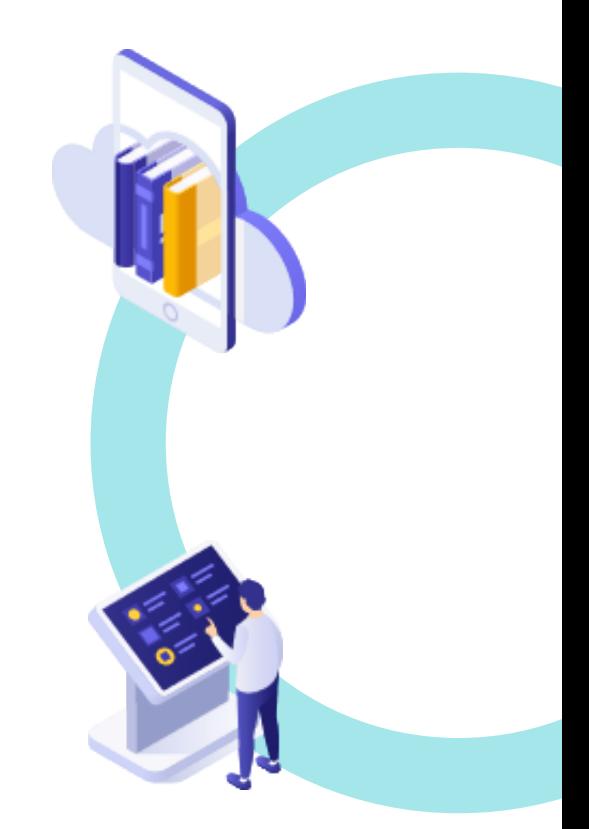

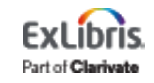

## **PO Line Type**

Defines:

- Inventory format
	- Physical
	- Electronic
- Continuity
	- One-time
	- Continuous
	- Standing

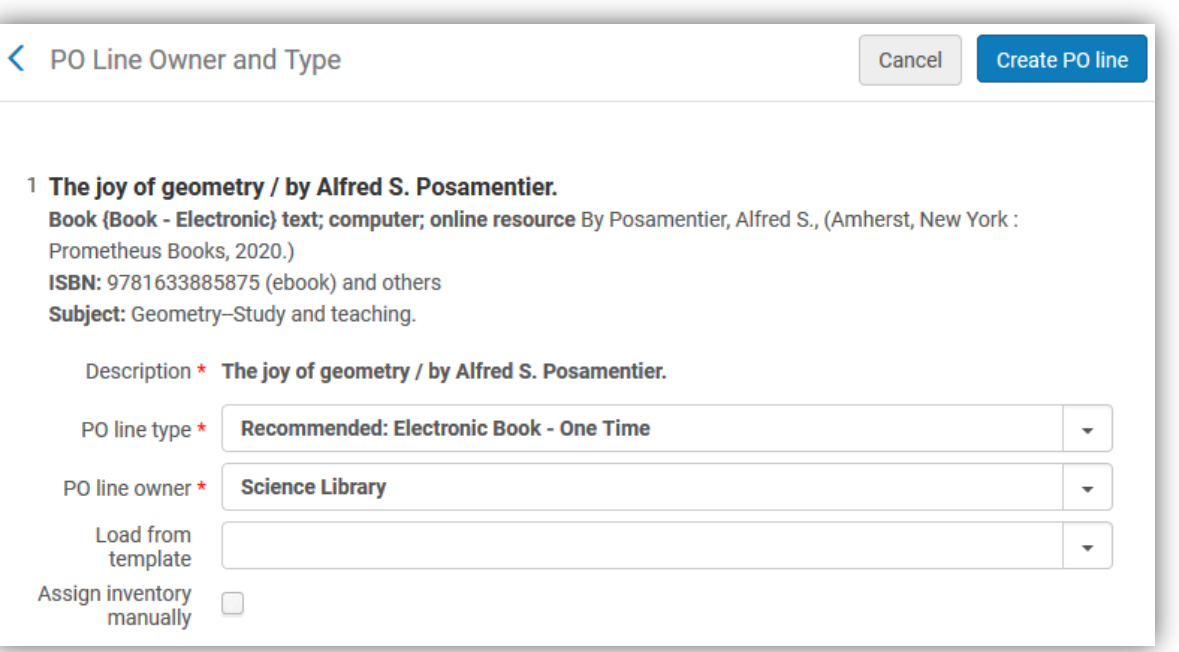

#### **Acquisition/item material type**

Choice affects downstream workflows

![](_page_16_Picture_12.jpeg)

## **Choosing a PO Line Type**

![](_page_17_Picture_196.jpeg)

![](_page_17_Picture_2.jpeg)

## **PO Line Types**

#### Explanation of Purchase Types Workflow and Inventory

https://knowledge.exlibrisgroup.com/Alma/Product\_Documentation/010Alma\_Online Help (English)/020Acquisitions/020Purchasing/010Purchasing Workflow#Explanation of Purchase Types Workflow and Inventory

#### Enabling/Disabling PO Line Types

[https://knowledge.exlibrisgroup.com/Alma/Product\\_Documentation/010Alma\\_Onli](https://knowledge.exlibrisgroup.com/Alma/Product_Documentation/010Alma_Online_Help_(English)/020Acquisitions/110Configuring_Acquisitions/070Enabling_Disabling_PO_Line_Types) ne Help (English)/020Acquisitions/110Configuring Acquisitions/070Enabling Disa bling PO Line Types

![](_page_18_Picture_5.jpeg)

## **Acquisition Method**

![](_page_19_Picture_72.jpeg)

- Acquisition method is set at the PO Line level
- Configuration settings
	- Choose a default value when creating lines manually
	- Enable/disable options
- Can be set in a PO Line template

#### Review the table titled *Acquisition Methods* from the documentation

[https://knowledge.exlibrisgroup.com/Alma/Product\\_Documentation/010Alm](https://knowledge.exlibrisgroup.com/Alma/Product_Documentation/010Alma_Online_Help_(English)/020Acquisitions/020Purchasing/020Creating_PO_Lines/030Manually_Creating_a_PO_Line#Acquisition_Methods) a Online Help (English)/020Acquisitions/020Purchasing/020Creating PO Lin es/030Manually Creating a PO Line#Acquisition Methods

![](_page_19_Picture_9.jpeg)

#### **Acquisition Methods**

![](_page_20_Picture_44.jpeg)

![](_page_20_Picture_2.jpeg)

![](_page_21_Picture_52.jpeg)

- Ordering Basics and Roles
- Sources for Bibliographic Records
- Purchase Order Lines
- **One-Time Orders**
- PO Line Templates
- Continuous Orders
- Standing Orders
- PO Line Statuses

- 1. Locate or create a bib
- 2. Create a PO line to initiate the ordering process
- 3. Fill out and complete the PO line

Same workflow for print or electronic resources

The choices you make at the time of ordering affect what happens downstream

![](_page_22_Picture_6.jpeg)

• If the bibliographic record is open in the MD Editor, click the shopping cart in the record header

![](_page_23_Picture_2.jpeg)

Part of **Clarivate** 

• If the bibliographic record is in the IZ or NZ use the Order button from the row action

![](_page_23_Picture_4.jpeg)

![](_page_23_Picture_61.jpeg)

• When purchasing a resource from a CZ record, navigate to the **portfolio** and click **Order** from there

![](_page_24_Picture_35.jpeg)

The portfolio includes linking and coverage information from the vendor that will be added to the inventory created during the ordering process

![](_page_24_Picture_4.jpeg)

#### Required Fields (for firm orders)

- Material supplier (Vendor Account)
- List price
- Quantity for Pricing
- Funding
- Acquisition Method (verify for accuracy)
- Optional Fields
	- Material type
	- Reporting codes
	- Expected receipt timing/date
	- Interested Users tab—Was this resource a purchase request?

![](_page_25_Picture_12.jpeg)

• Vendor Information section of the PO Line

![](_page_26_Figure_2.jpeg)

Enter only one Receipt or Activation date

![](_page_26_Picture_4.jpeg)

## **Complete the PO Line**

The choice made here determines how PO lines are packaged into POs (Purchase Orders)

![](_page_27_Picture_2.jpeg)

#### • **Order Now**

PO line is immediately packaged into a PO with a single PO line

#### • **Save and Continue**

PO line goes to an Auto Packaging or Manual Packaging status (depending on configurations and choices made during the order) PO lines will be packaged into POs that will have one or more PO lines

![](_page_27_Picture_7.jpeg)

![](_page_28_Picture_52.jpeg)

- Ordering Basics and Roles
- Sources for Bibliographic Records
- Purchase Order Lines
- One-Time Orders
- **PO Line Templates**
- Continuous Orders
- Standing Orders
- PO Line Statuses

#### **PO Line Templates**

- Function as saved sets of PO Line configurations that may be applied to any new PO Line
- Help to save time during the PO Line creation process
- Assist with accuracy and ensuring that all mandatory fields have data
- Can be *private* (available only to purchasing operator who creates the template) or *public* (available to all purchasing operators)
- Develop a standard naming convention and use it consistently

![](_page_29_Picture_6.jpeg)

#### **PO Line Templates**

• Working with PO Line Templates

#### Documentation describes which fields on the PO Line Summary Tab page are saved as part of a template:

[https://knowledge.exlibrisgroup.com/Alma/Product\\_Documentation/010Alma\\_Online\\_](https://knowledge.exlibrisgroup.com/Alma/Product_Documentation/010Alma_Online_Help_(English)/020Acquisitions/020Purchasing/020Creating_PO_Lines/030Manually_Creating_a_PO_Line#Working_with_PO_Line_Templates) [Help\\_\(English\)/020Acquisitions/020Purchasing/020Creating\\_PO\\_Lines/030Manually\\_Cr](https://knowledge.exlibrisgroup.com/Alma/Product_Documentation/010Alma_Online_Help_(English)/020Acquisitions/020Purchasing/020Creating_PO_Lines/030Manually_Creating_a_PO_Line#Working_with_PO_Line_Templates) eating a PO Line#Working with PO Line Templates

![](_page_30_Picture_4.jpeg)

## **Creating a PO Line Template**

- 1. Fill in desired fields on a PO Line
- 2. Click the ellipsis and choose Save as template

![](_page_31_Picture_33.jpeg)

3. Enter Template Name, set to public or private and click Save

![](_page_31_Picture_34.jpeg)

![](_page_31_Picture_6.jpeg)

## **Using a PO Line Template**

- When selecting the PO line type and owner click on the dropdown arrow in the **Load from template** field
- Choose a template and click on **Create PO**

![](_page_32_Picture_32.jpeg)

![](_page_32_Picture_4.jpeg)

#### **Interested Users**

Interested Users Tab on the PO line

- Search for user
- Select notification and/or service

No more for staff to do when the item is activated or recieved

- Physical Resources
- Electronic Resources

![](_page_33_Picture_50.jpeg)

![](_page_33_Picture_8.jpeg)

![](_page_34_Picture_52.jpeg)

- Ordering Basics and Roles
- Sources for Bibliographic Records
- Purchase Order Lines
- One-Time Orders
- PO Line Templates
- **Continuous Orders**
- Standing Orders
- PO Line Statuses

- 1. Locate or create a bib
- 2. Create a PO line to initiate the ordering process
- 3. Fill out and complete the PO line

Same workflow for print or electronic resources

The choices you make at the time of ordering effects what happens downstream

\*Holding record (no items) is the only inventory created for print continuous orders

![](_page_35_Picture_7.jpeg)

**Same** workflow when locating bibliographic records

- Click the shopping cart in the MD editor
- Records in the IZ or NZ—click the Order button from a title results list
- For records in the CZ
	- Click the Order button from an electronic collection results list
	- Click the Order button from a portfolio for a single title

#### **Same** options for completing the PO line

- Order Now
- Save and Continue

![](_page_36_Picture_10.jpeg)

#### Required Fields (for firm orders)

- Material supplier (Vendor Account)
- List price
- Quantity for Pricing
- Funding
- Acquisition Method (verify for accuracy)
- Renewal Date\*\*\*

#### Optional Fields

- Material type
- Reporting codes
- Interested Users tab—Was this resource a purchase request?

![](_page_37_Picture_12.jpeg)

Do your print journals have existing holding records?

#### 1. Create the PO Line and tell Alma that you will **assign inventory manually**

2. Acknowledge that the PO line will not create inventory by clicking **Confirm**

3. Note the PO line number and **Save** the PO line (you will get an error that says that mandatory information is missing)

The PO line is now in Review status

![](_page_38_Picture_57.jpeg)

Part of **Clarivate** 

4. Search the IZ for the title you are ordering

#### 5. How many holding records are linked to the bib

![](_page_39_Picture_62.jpeg)

If there is **more than one** holding record, click **Holdings** in the row action menu

If there is **only one** holding, click **Items**in the row action menu then click **View all holdings** on the list of items

![](_page_39_Picture_6.jpeg)

![](_page_39_Picture_7.jpeg)

6. Choose Associate a PO Line from the row action menu of the holding record and enter in the PO line number

![](_page_40_Picture_37.jpeg)

7. *Acquisitions > Purchase Order Lines > Review* (PO Line)

8. Fill in the PO line details and complete it by clicking **Save and Continue** or **Order Now**

![](_page_40_Picture_5.jpeg)

![](_page_41_Picture_52.jpeg)

- Ordering Basics and Roles
- Sources for Bibliographic Records
- Purchase Order Lines
- One-Time Orders
- PO Line Templates
- Continuous Orders
- **Standing Orders**
- PO Line Statuses

## **Standing Orders**

- Standing orders are unique in that we add a brief, bibliographic record that is suppressed to the repository to act as a placeholder for the PO line
- Individual volumes will be received irregularly over a period of years likely as they are published

![](_page_42_Picture_51.jpeg)

![](_page_42_Picture_4.jpeg)

## **Standing Orders**

- 1. Locate or create a bib
- 2. Create a PO line to initiate the ordering process
- 3. Fill out and complete the PO line

**Same** workflow that we used with one time and continuous orders

![](_page_43_Picture_5.jpeg)

## **Standing Orders**

- No inventory is created when selecting a Standing Order PO line type
- PO line will require a renewal date for monographs

![](_page_44_Picture_37.jpeg)

![](_page_44_Picture_38.jpeg)

![](_page_44_Picture_5.jpeg)

© 2023 Ex Libris | Confidential & Proprietary 45

![](_page_45_Picture_52.jpeg)

- Ordering Basics and Roles
- Sources for Bibliographic Records
- Purchase Order Lines
- One-Time Orders
- PO Line Templates
- Continuous Orders
- Standing Orders
- **PO Line Statuses**

![](_page_46_Picture_108.jpeg)

Part of Clarivate

![](_page_47_Picture_94.jpeg)

![](_page_47_Picture_2.jpeg)

![](_page_48_Picture_80.jpeg)

![](_page_48_Picture_2.jpeg)

Documentation describing PO Line statuses and which statuses are possible for One-Time vs. Continuous Orders:

[https://knowledge.exlibrisgroup.com/Alma/Product\\_Documentation/010Alma\\_Online\\_](https://knowledge.exlibrisgroup.com/Alma/Product_Documentation/010Alma_Online_Help_(English)/020Acquisitions/020Purchasing/040Creating_PO_Lines/035PO_Line_Types_and_Statuses) Help (English)/020Acquisitions/020Purchasing/040Creating PO Lines/035PO Line Typ [es\\_and\\_Statuses](https://knowledge.exlibrisgroup.com/Alma/Product_Documentation/010Alma_Online_Help_(English)/020Acquisitions/020Purchasing/040Creating_PO_Lines/035PO_Line_Types_and_Statuses)

![](_page_49_Picture_3.jpeg)

![](_page_50_Picture_0.jpeg)

#### **Resources**

![](_page_50_Picture_2.jpeg)

![](_page_51_Picture_0.jpeg)

#### **<https://knowledge.exlibrisgroup.com>**

**Knowledge Center**, also called the Customer Knowledge Center or the **CKC**

*Alma > Product Documentation > Alma Online Help > Acquisitions*

#### **<https://exlibris.libguides.com/alma/acquisitions>** Acquisitions LibGuides

All documentation is also indexed in Google

![](_page_51_Picture_6.jpeg)

## **Implementing Acquisitions in Alma**

Link to the series

[https://knowledge.exlibrisgroup.com/Alma/Training/Webinars/Im](https://knowledge.exlibrisgroup.com/Alma/Training/Webinars/Implementing_Acquisitions_in_Alma) plementing Acquisitions in Alma

![](_page_52_Picture_3.jpeg)

#### **Premium Services - a more individualized approach**

![](_page_53_Picture_1.jpeg)

Premium Services are one-on-one services to customers that are interested in workflow optimization, individualized training, hands-on configuration, or other individualized assistance with Ex Libris products

[Premium.Services@exlibrisgroup.com](mailto:Premium.Services@exlibrisgroup.com)

![](_page_53_Picture_4.jpeg)

#### **Next Week: Activating Electronic Resources and Claiming**

- Workflow and Operator Roles
- E-Resource Activation Tasks
- Activating Electronic Resources
- Claims

![](_page_54_Picture_5.jpeg)

![](_page_54_Picture_6.jpeg)

# Thank you!

Please fill out the survey that will appear when you close the WebEx meeting

![](_page_55_Picture_2.jpeg)